#### **WERKEN MET INZETROOSTER**

**NB: in het rooster kunnen ook diensten van Bridge, Marshals en Baanopeners vermeld staan.**

Informatie staat ook op: [www.inzetrooster.nl](http://www.inzetrooster.nl/) > uitleg gebruikers (onderaan)

In Inzetrooster kun je

- 1, Zelf je bardiensten kiezen
- 2. Zien wanneer je bardienst hebt
- 3. Het gehele barrooster bekijken
- 4. Diensten overdragen en/of ruilen

# **INLOGGEN IN INZETROOSTER**

Als je een verzoek tot inschrijven krijgt klik je op de groene knop "Login" en ben je direct ingelogd. Die knop blijft een week geldig.

Je kunt een wachtwoord aanmaken op Mijn Pagina > Mijn Profiel > Wachtwoord

Het kan handig zijn als je hetzelfde wachtwoord kiest als je gebruikt in E-Golf4U.

Na een week werkt de knop "Login" niet meer en moet je inloggen via de OGC-site, tabblad Barrooster:

Klik op: "Klik hier voor de inlogpagina Inzetrooster"

Vul daar in: -Gebruikersnaam, hetzelfde als voor E-Golf4U. Voorbeeld: spie1

-Wachtwoord: dat heb je in Mijn Profiel aangemaakt

Klik dan op de groene knop "Login".

Ben je je wachtwoord vergeten? Klik dan op Logingegevens opvragen.

Je krijgt dan per email een bericht met een groene knop "Login". Klik daarop en je bent ingelogd. Je kunt dan (weer) een wachtwoord aanmaken.

Zie hieronder: tabblad Mijn Pagina > Mijn Profiel > Wachtwoord

#### Tabblad **HOME**

Hier zie je een overzicht met 4 keuzemogelijkheden. Die kun je kiezen door te klikken op de blauwe knop of op het tabblad bovenin.

## Tabblad **MIJN PAGINA**

Daar zie je je naam en onderaan jouw diensten in de komende periode.

Bij : "Inschrijfstatus" staat hoeveel procent van het gevraagde aantal diensten je al hebt ingevuld. De weergave is in uren. Eén dienst is 3 uren.

Rechtsboven staat "**Mijn Profiel**" Als je daarop klikt zie je sub-tabbladen met je gegevens Sub-tabblad **ALGEMEEN**

Deze gegevens kun je hier niet wijzigen.

Wijzigingen kun je wel zelf invoeren in E-Golf4U > Gegevens wijzigen. Die wijziging wordt later overgenomen in Inzetrooster.

Als alternatief kun je wijzigingen ook doorgeven aan de ledenadministratie (Corry Bezemer): ledenadministratie@oegstgeestergolfclub.nl

Sub-tabblad **FOTO**

Hier kun je zelf je portretfoto plaatsen. Dat kan handig zijn bij ruilen voor leden die (nog) niet goed alle namen kennen.

Je mag zelf beslissen of je een foto plaatst maar plaats alleen een echte portretfoto, niet van familiereünies, kleinkinderen, huisdieren etc.

Sub-tabblad **WACHTWOORD**

Hier kun je desgewenst je wachtwoord wijzigen

Sub-tabblad **KALENDER**

Hier kun je je diensten kopiëren naar je elektronische agenda.

Sub-tabblad **VRIJE VELDEN**

Worden in de toekomst toegevoegd.

Sub-tabblad **AFMELDEN**

**NOOIT** gebruiken. Zo nodig altijd overleggen met de bardienstplanner.

# Tabblad **ALLE DIENSTEN**

Hier zie je het complete barrooster vanaf de huidige datum. Meerdere pagina's.

Als je op de naam van de dienstdoende klikt zie je zijn/haar telefoonnummer en email adres.

Dat kun je gebruiken als je een dienst wilt ruilen. (zie **Dienst ruilen**)

Een ruiling moet worden doorgegeven aan de planner van de bardiensten: via

[inzetrooster.ogc@gmail.com](mailto:inzetrooster.ogc@gmail.com) (Jan Spiekerman) zodat het rooster kan worden aangepast.

# Tabblad **OPEN DIENSTEN**

Hier zie je alle diensten waarop je nog kunt inschrijven, op meerdere pagina's.

Klik je een dienst aan dan kan je de dienst 24 uur lang nog afzeggen via een klik op de rode knop "Uitschrijven".

Na 24 uur kun je alleen nog wijzigen door overdragen/ruilen (zie **Dienst overdragen/ruilen**)

# Tabblad **PERSONEN**

Bij keuze Iedereen zie je alle leden; de leden zonder "wieltje" zijn barmedewerkers

Bij de keuze Bardienst zie je alleen de barmedewerkers.

19-6-2023 JSp Door op een naam te klikken zie je telefoonnummer, email adres en andere gegevens.

## Tabblad **HELP**

Hier vind je uitleg over de werking van Inzetrooster.

### **DIENSTEN OVERDRAGEN/RUILEN**

Als je een ingevulde dienst je later toch niet goed uitkomt moet je zelf ruilen. Dat kan op twee manieren:

#### **A. Via direct telefonisch contact (zoals voorheen bij Barboek):**

1.Zoek in het rooster een dienst die jou wel schikt.

2.Bel die persoon en vraag of die kan ruilen.

3.Kan dat niet zoek dan een volgende dienst die jou schikt, enz.

4.Als wel geruild kan worden geef die ruiling aan mij door [\(inzetrooster.ogc@gmail.com\)](mailto:inzetrooster.ogc@gmail.com) Ik pas het rooster dan aan.

Dit is de snelste en meest efficiënte manier.

#### **B. Via Inzetrooster:**

1. Zoek in het rooster een dienst die jou wel schikt..

2. Klik bij jouw dienst op de knop "Overdragen"

3. Stuur het verzoek aan de persoon met wie je wilt ruilen.

4. Als die op de knop "Accepteren" klikt is je dienst overgenomen.

5. Vraag die ander om aan jou een overdracht verzoek te sturen van zijn /haar dienst.

6. Als je die dienst accepteert zijn jullie diensten geruild.

In de praktijk werkt deze manier meestal traag en tijdrovend.

Telefonisch contact kan deze procedure sneller en efficiënter maken.

NB Gebruik **NIET** de mogelijkheid om aan een willekeurig persoon het verzoek tot overdragen te sturen.

#### **INZETROOSTER OP JE SMARTPHONE ZETTEN**

Zie onderaan dit artikel.

#### **PROCEDURE INSCHRIJVEN BARDIENSTEN**

Het Barrooster wordt steeds per kwartaal (3 maanden) opengesteld, 2 maanden vóór aanvang van dat kwartaal.

Alle barmedewerkers krijgen dan een verzoek om in te schrijven.

Ongeveer een maand vóór het volgende kwartaal moet het rooster geheel zijn ingevuld.

Zo nodig worden aanmaningen gestuurd.

Als het rooster compleet is krijgt iedere barmedewerker het rooster in PDF toegestuurd. Je kunt dit gebruiken als je alsnog een dienst wil ruilen.

Als het rooster eenmaal is samengesteld kan het niet meer worden aangepast. Als een dienst je alsnog niet goed uitkomt **moet je zelf die dienst ruilen of overdragen**. Zie boven.

Voor ruilen kan geen beroep worden gedaan op planners van de bardienst. Behoudens uitzonderingen bij ernstige acute problemen. Dat moet dat worden gemeld aan mij als beheerder, via [inzetrooster.ogc@gmail.com](mailto:inzetrooster.ogc@gmail.com) en/of per telefoon.

Dan wordt een algemene oproep gestuurd

Je krijgt een herinneringsmail één week voor je dienst.

Bij vragen of opmerkingen kun je terecht bij:

Jan Spiekerman Email: [inzetrooster.ogc@gmail.com](mailto:inzetrooster.ogc@gmail.com) Tel: 0715190180 / 0651139302

## **INZETROOSTER OP JE SMARTPHONE.**

Het is handig om Inzetrooster op je smartphone te zetten. Dan kun je ook daarop direct zien wie wanneer dienst heeft. Door op het telefoonnummer van een persoon te klikken kun je die direct bellen.

Inzetrooster is een webapp en staat dus **niet** in de Apple Store of Google Play. Je kunt wel een snelkoppeling (icoontje) op je iPhone, iPad, Android tab, etc. zetten daarna functioneert de webapp exact het zelfde als een geïnstalleerde app.

## **VOOR ANDROID MET CHROME**

- 1.Ga op je mobiel naar jouw login pagina van Inzetrooster
- 2.Klik op menu Instellingen
- 3.Klik op "toevoegen aan startscherm"
- 4.Klik op "toevoegen"
- 5.De webapp staat nu op je startscherm

## **VOOR IPHONE MET SAFARI**

- 1.Ga op je mobiel naar jouw inlogpagina Van Inzetrooster
- 2. Zoek de share icon  $\widehat{\mathbb{D}}$  onderaan je scherm
- 3.Zoek het icoontje

# $\bigoplus$  Zet op beginscherm

- 4.Klik op "voeg toe"
- 5.De webapp staat nu op je startscherm

# **VOOR SAMSUNG BROWSERS**

- 1.Ga op je mobiel naar jouw inlogpagina Van Inzetrooster
- 2.Klik op het menu rechts onderaan je

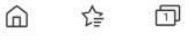

 $\equiv$ 

- 3.Klik op "pagina toevoegen aan"
- 4.Klik op "toevoegen"

Scherm

5.De webapp staat nu op je startscherm

# **VOOR FIREFOX BROWSERS**

- 1.Ga op je mobiel naar jouw login pagina van Inzetrooster
- 2.Klik op het menu onderaan je scherm
- 3.Klik op "Installeren"
- 4.Klik op "Automatisch toevoegen"
- 5.De webapp staat nu op je startscherm